## **Česká gymnastická federace skoky na trampolíně**

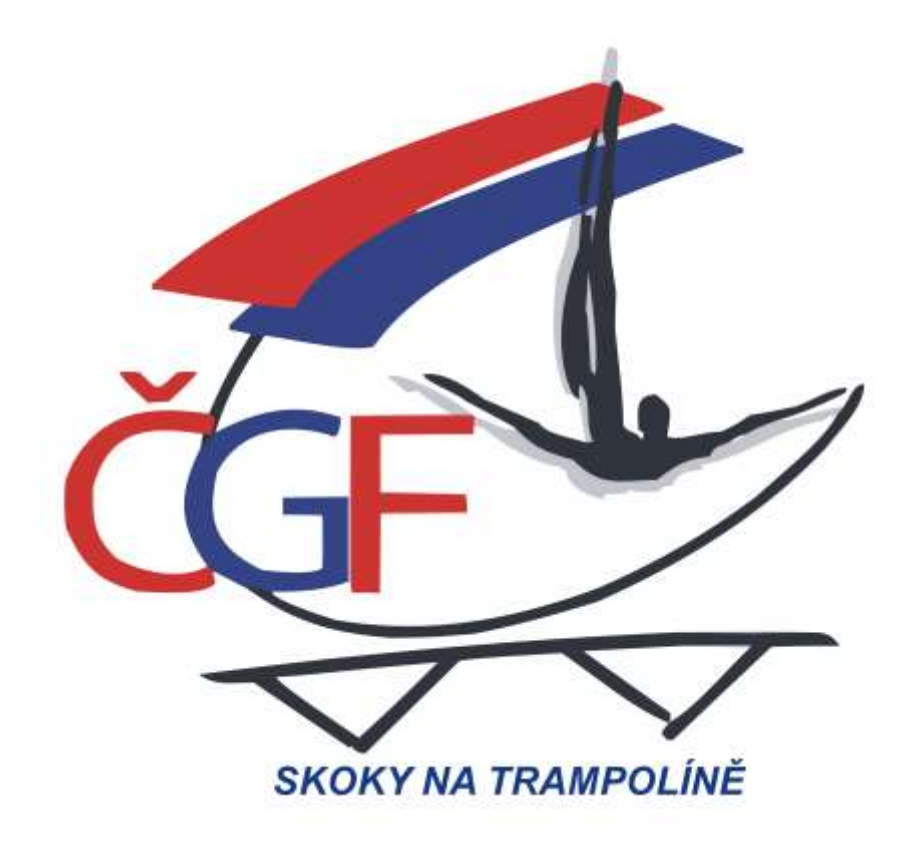

# **N Á V O D**

**Přihlášení k závodu prostřednictvím GIS ČGF (gis.gymfed.cz)**

**květen 2022**

## **O B S A H**

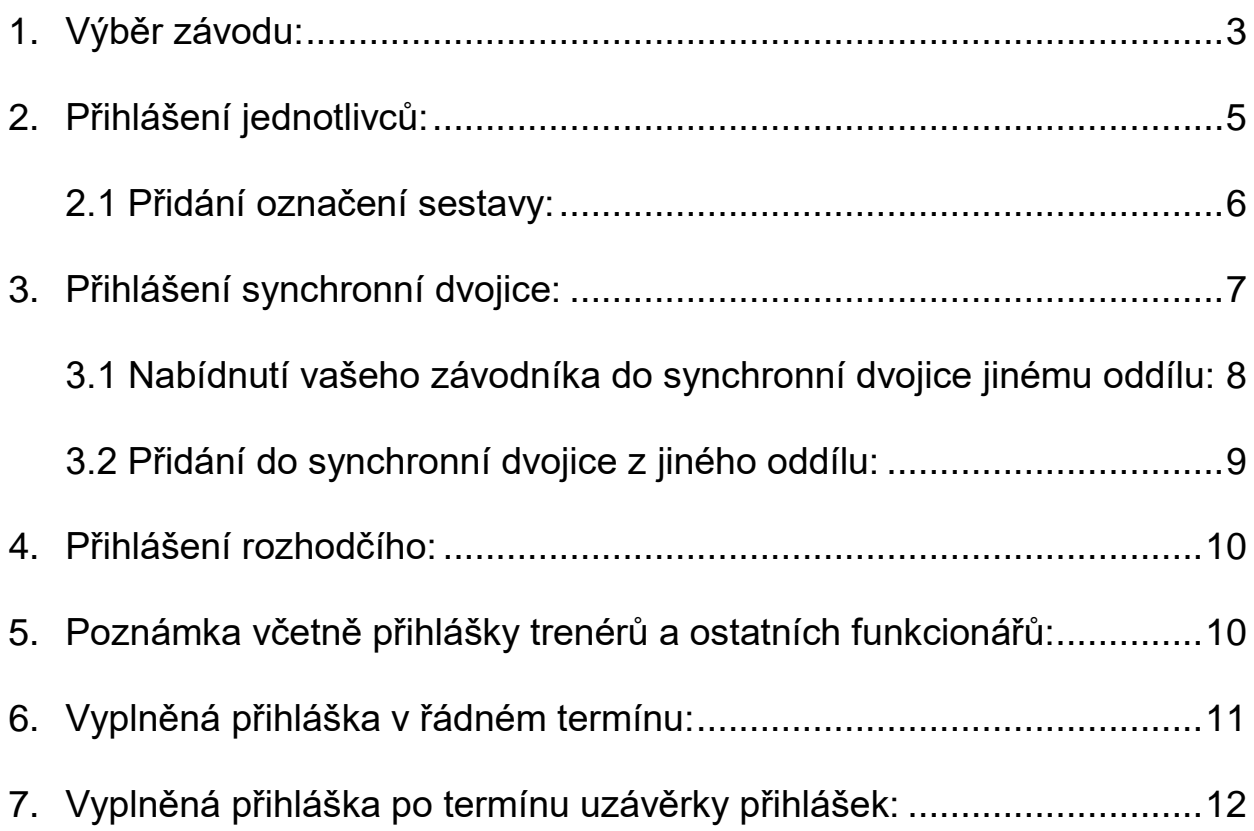

#### <span id="page-2-0"></span>**1. Výběr závodu:**

V systému GIS – ZÁVODY – Přihlášky zvolit sport (skoky na trampolíně)

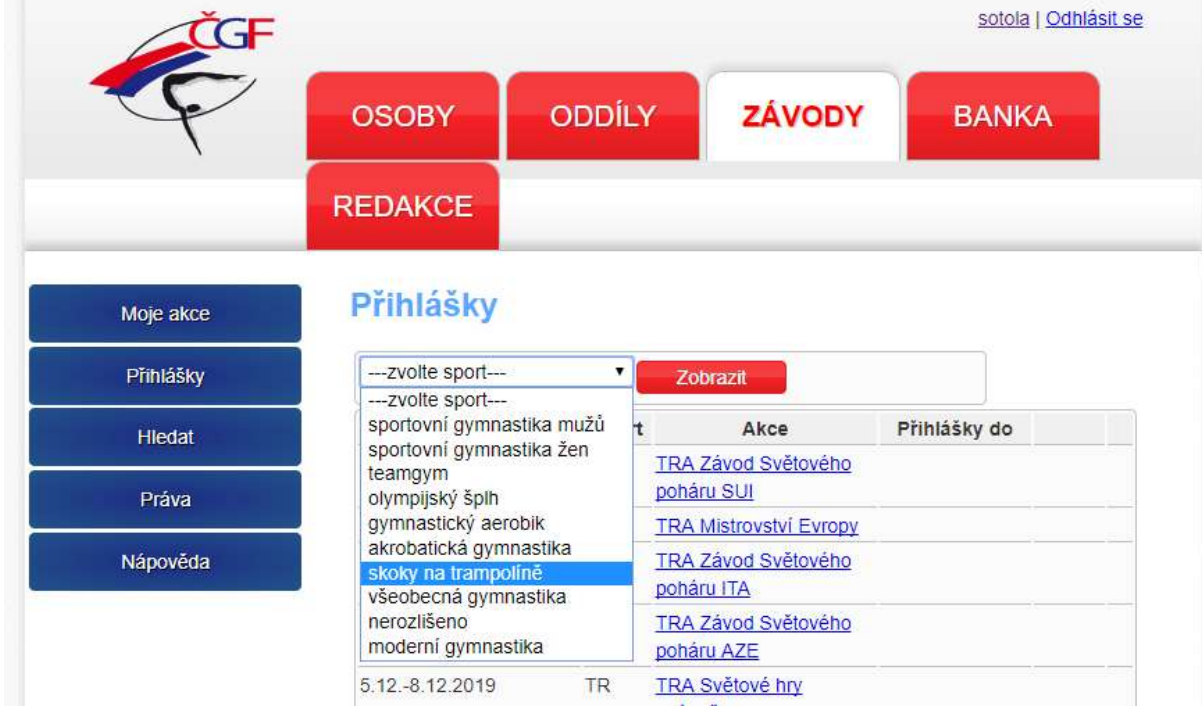

#### Najděte si závod, na který chcete přihlašovat – zvolte "přihlásit"

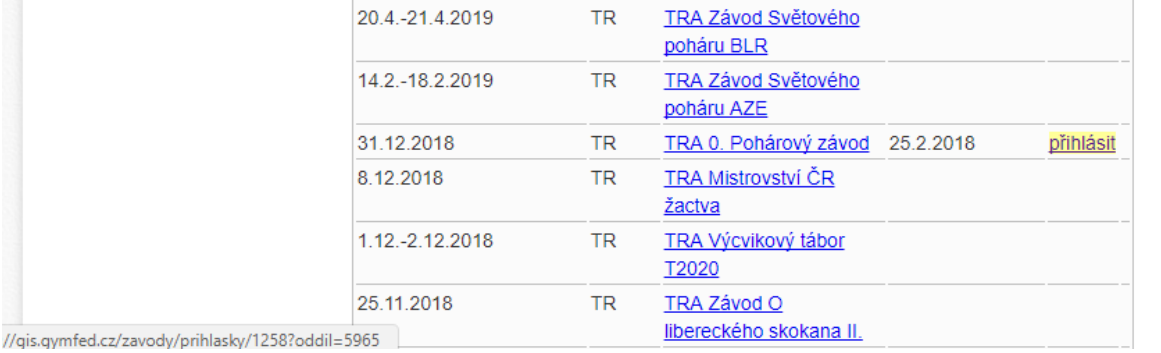

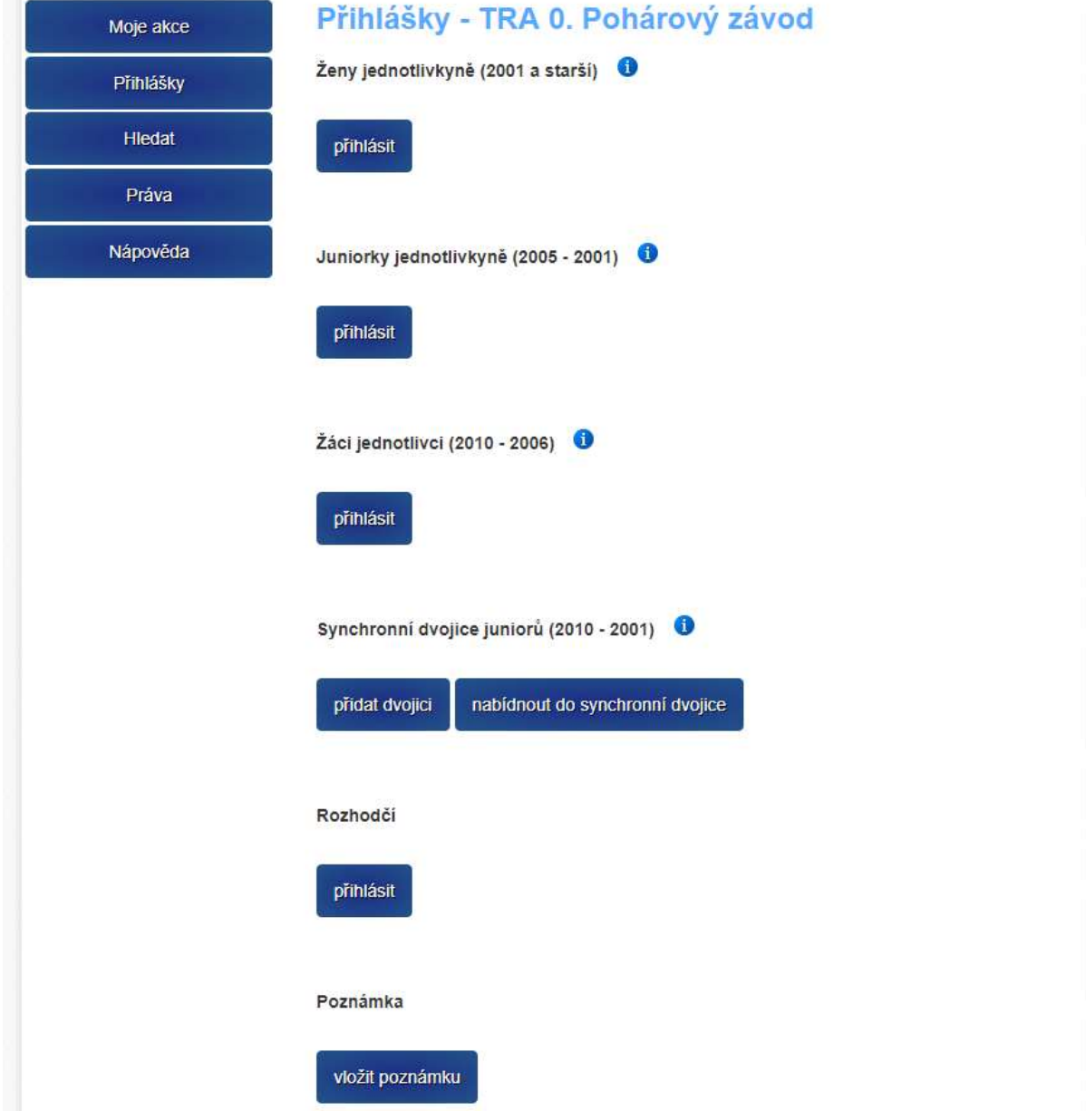

Výpis jednotlivých kategorií závodu:

#### Zobrazení detailu kategorie <sup>o</sup>

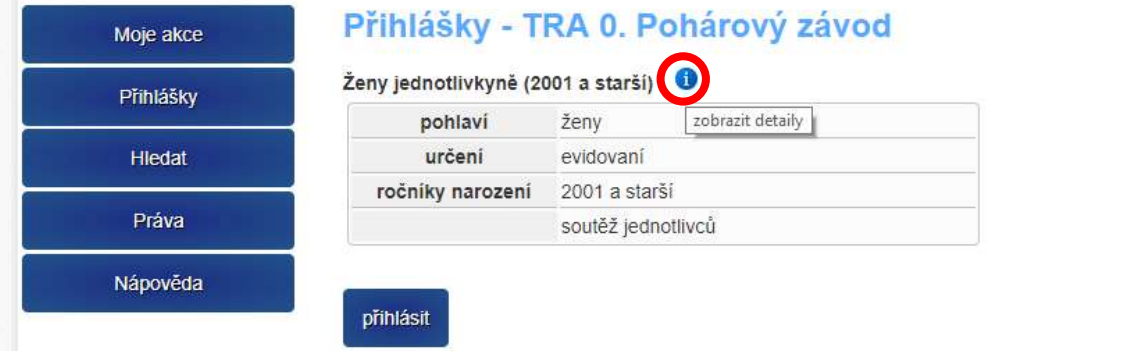

## <span id="page-4-0"></span>**2. Přihlášení jednotlivců:**

Tlačítko <sup>přinást</sup>u dané kategorie zobrazí výběr závodníků Vašeho oddílu odpovídající kritériím kategorie:

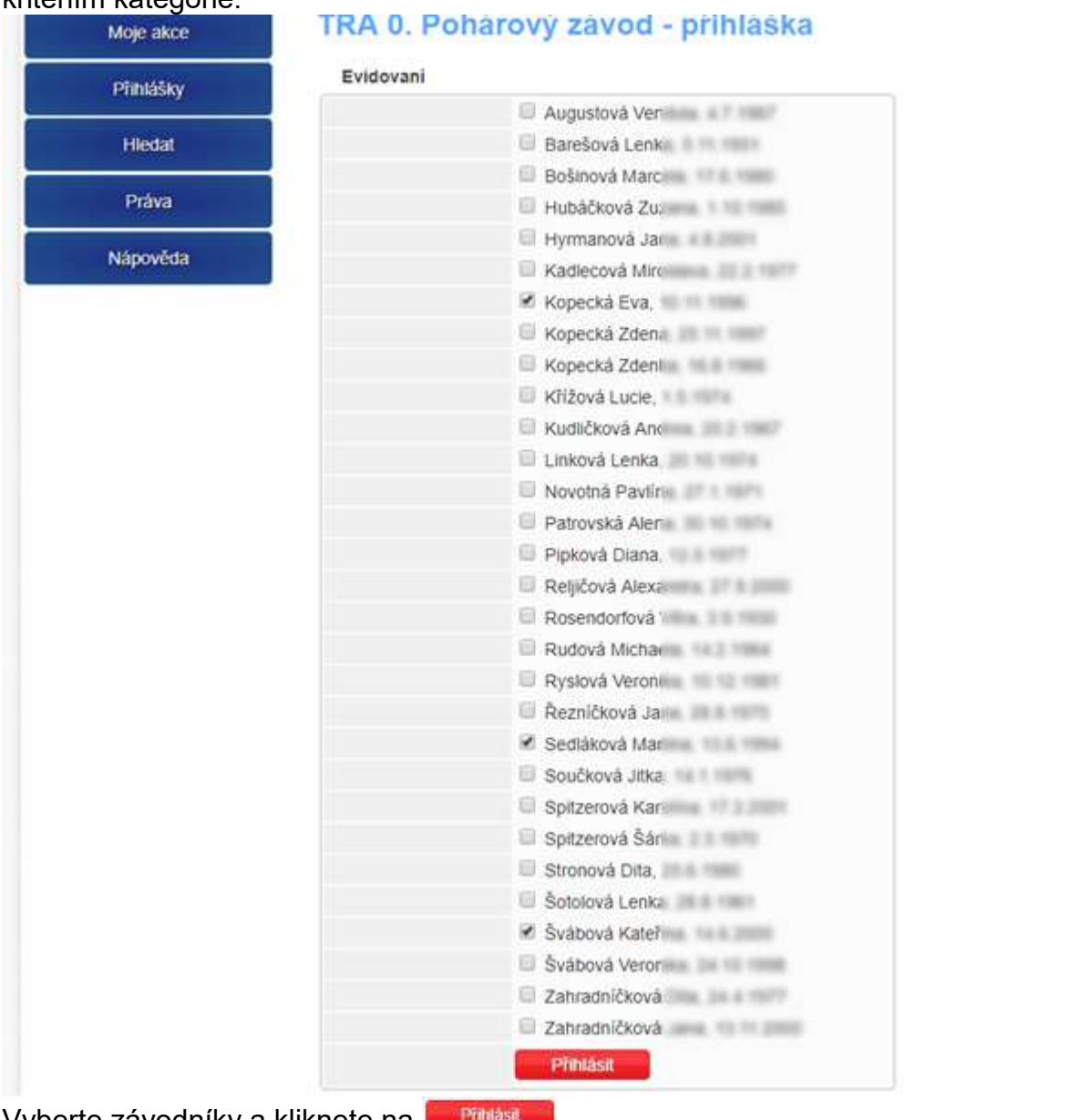

Vyberte závodníky a kliknete na

### <span id="page-5-0"></span>**2.1 Přidání označení sestavy:**

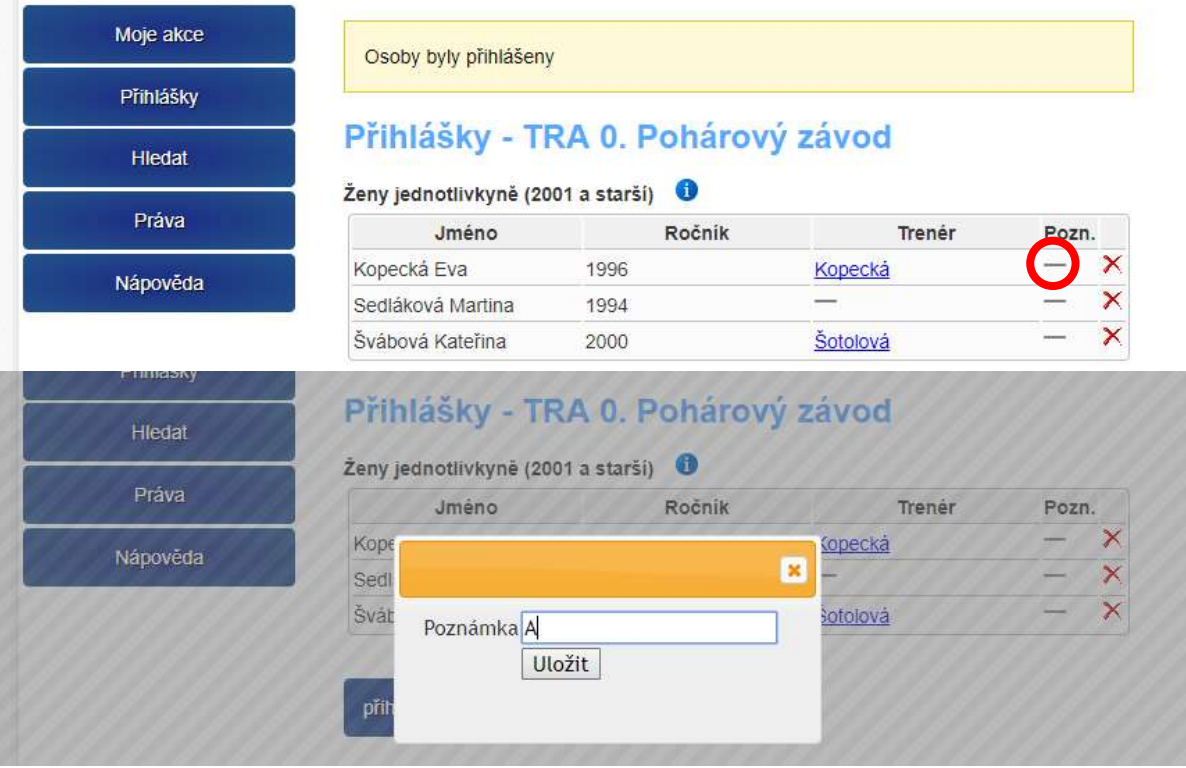

Kliknutím na poznámku přidáte (upravíte) označení sestavy:

### <span id="page-6-0"></span>**3. Přihlášení synchronní dvojice:**

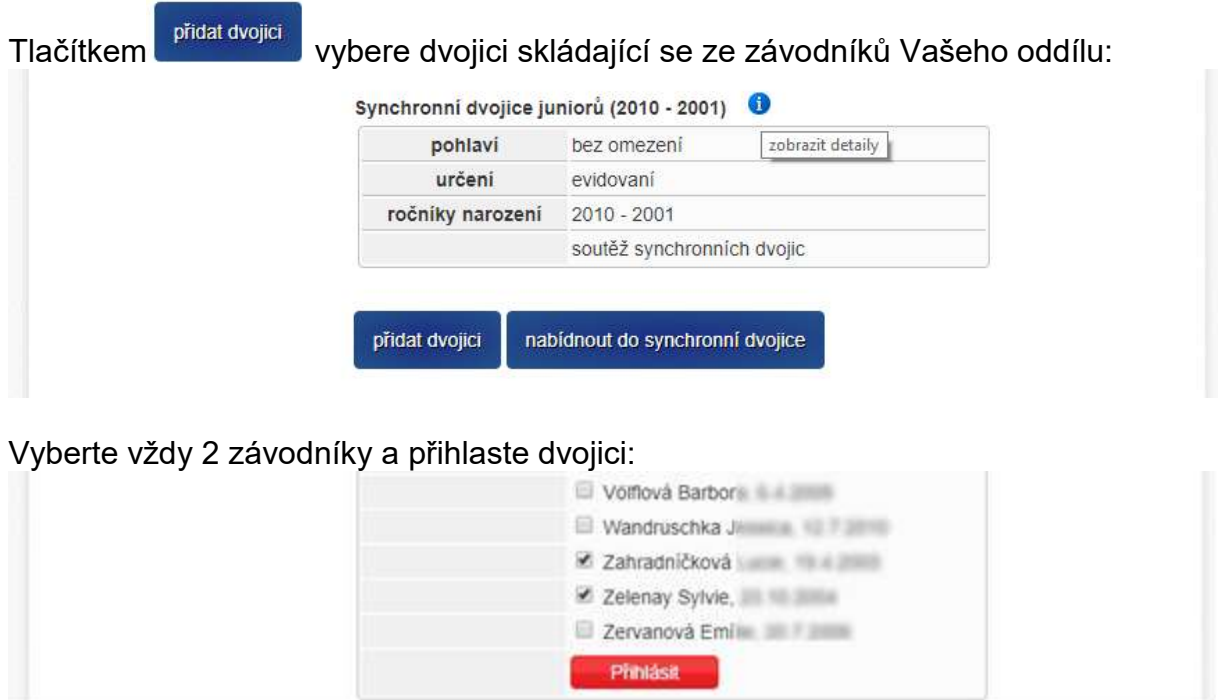

#### Zrušení závodníka ze dvojice:

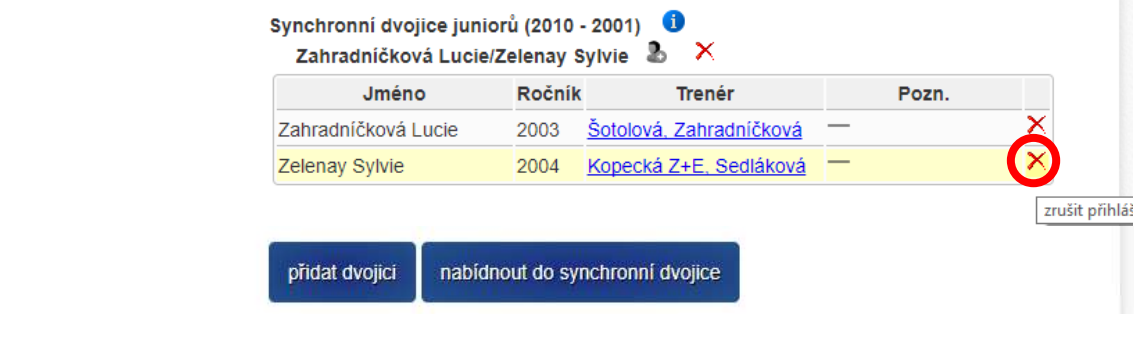

Přidat závodníka do dvojice:

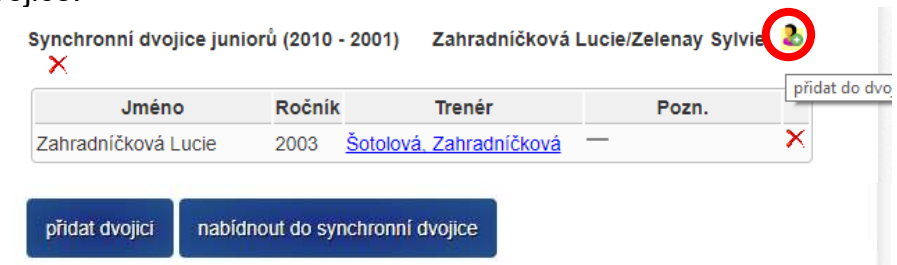

#### <span id="page-7-0"></span>**3.1 Nabídnutí vašeho závodníka do synchronní dvojice jinému oddílu:**

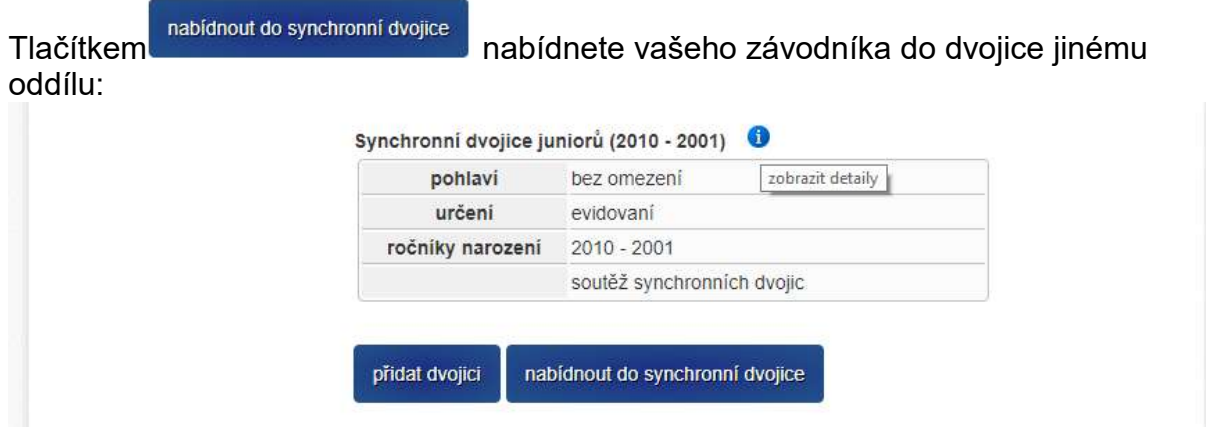

Označíte závodníka a do položky "Oddíl:" zadáte název oddílu, kterému nabízíte závodníka:

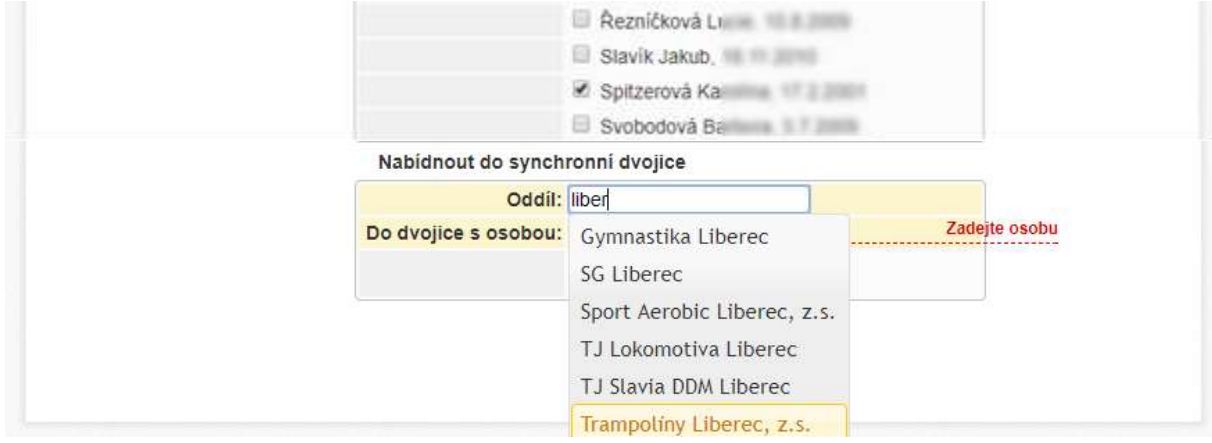

Do položky "Do dvojice s osobou:" vložíte jméno závodníka druhého oddílu, se kterým tvoříte dvojici:

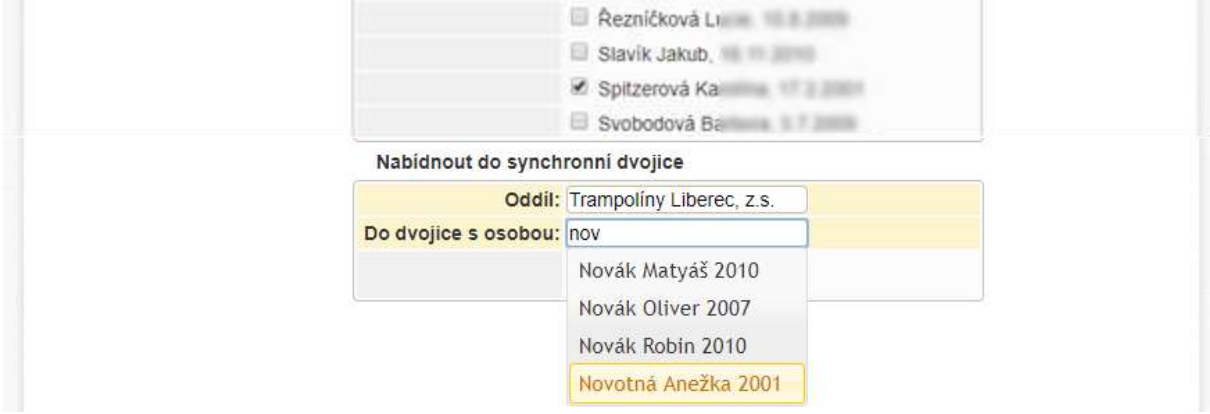

#### <span id="page-8-0"></span>**3.2 Přidání do synchronní dvojice z jiného oddílu:**

Oddíl, který má nabídnutého závodníka do dvojice z jiného oddílu přidá dvojici:

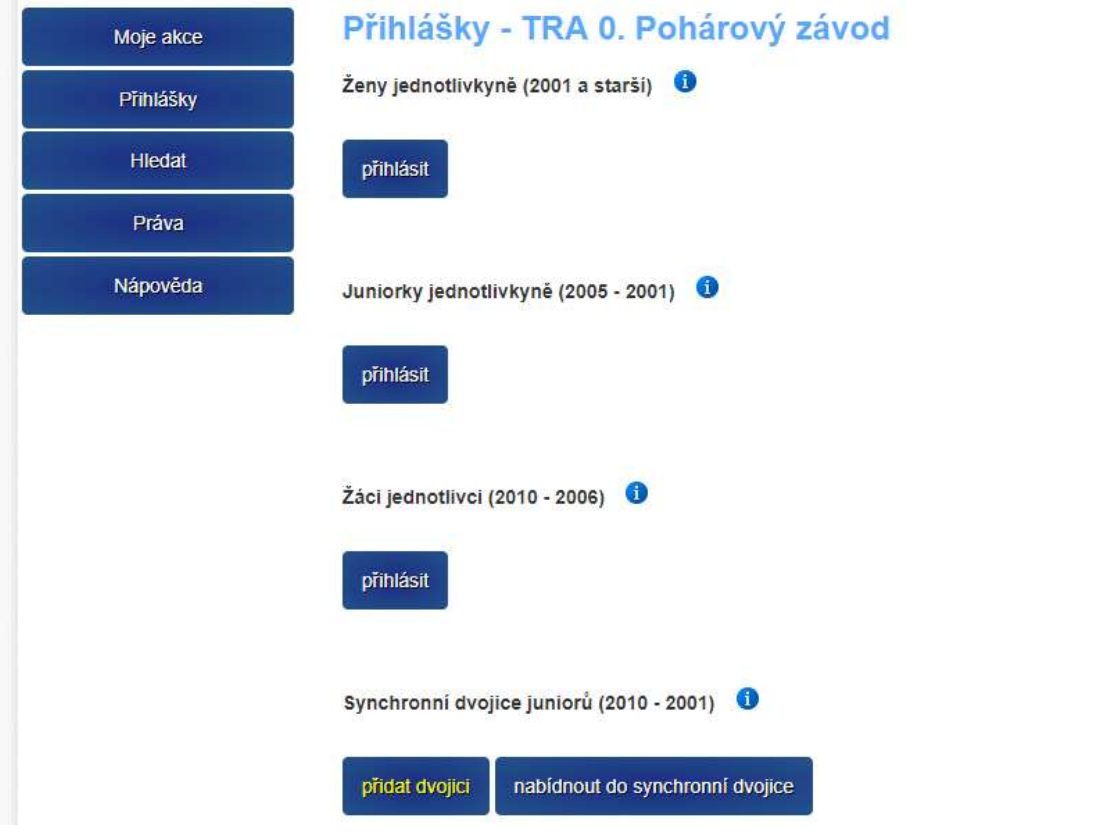

Přihlášení nabídnutého závodníka a svého závodníka do dvojice:

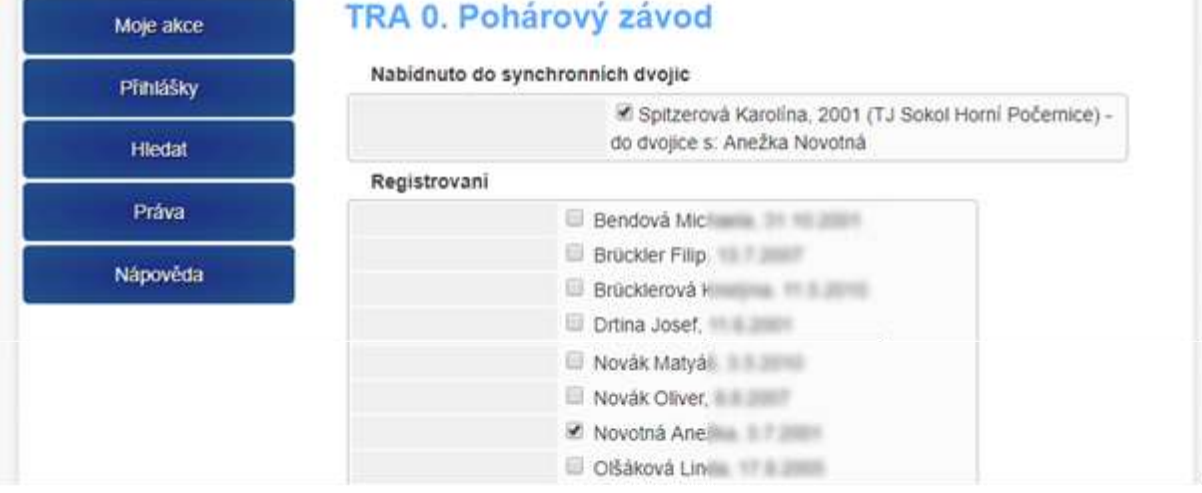

#### <span id="page-9-0"></span>**4. Přihlášení rozhodčího:**

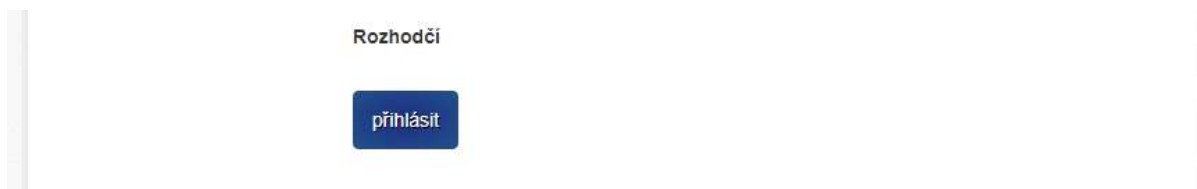

#### Vyplňte jméno a příjmení rozhodčího:

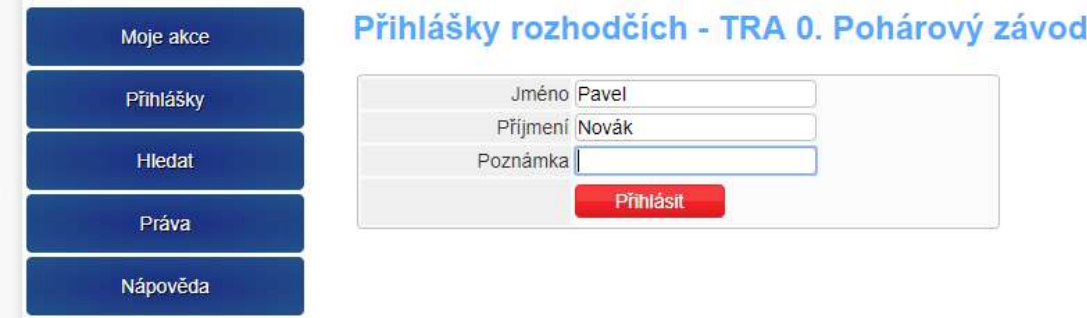

<span id="page-9-1"></span>**5. Poznámka včetně přihlášky trenérů a ostatních funkcionářů:**

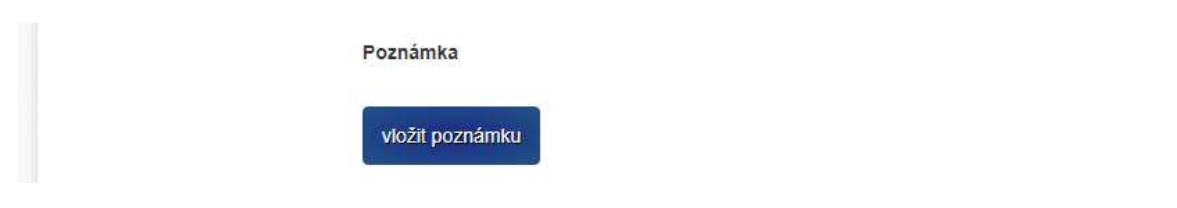

Do poznámky vypíšete další údaje požadované v rozpisu závodu:

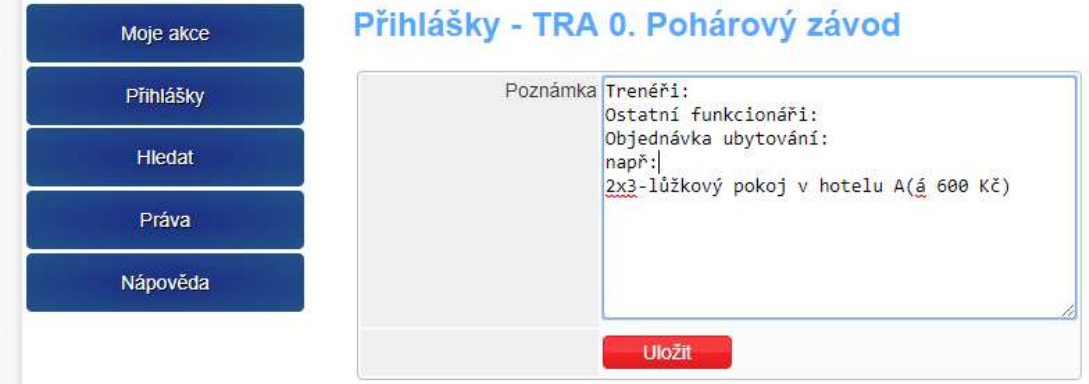

## <span id="page-10-0"></span>**6. Vyplněná přihláška v řádném termínu:**

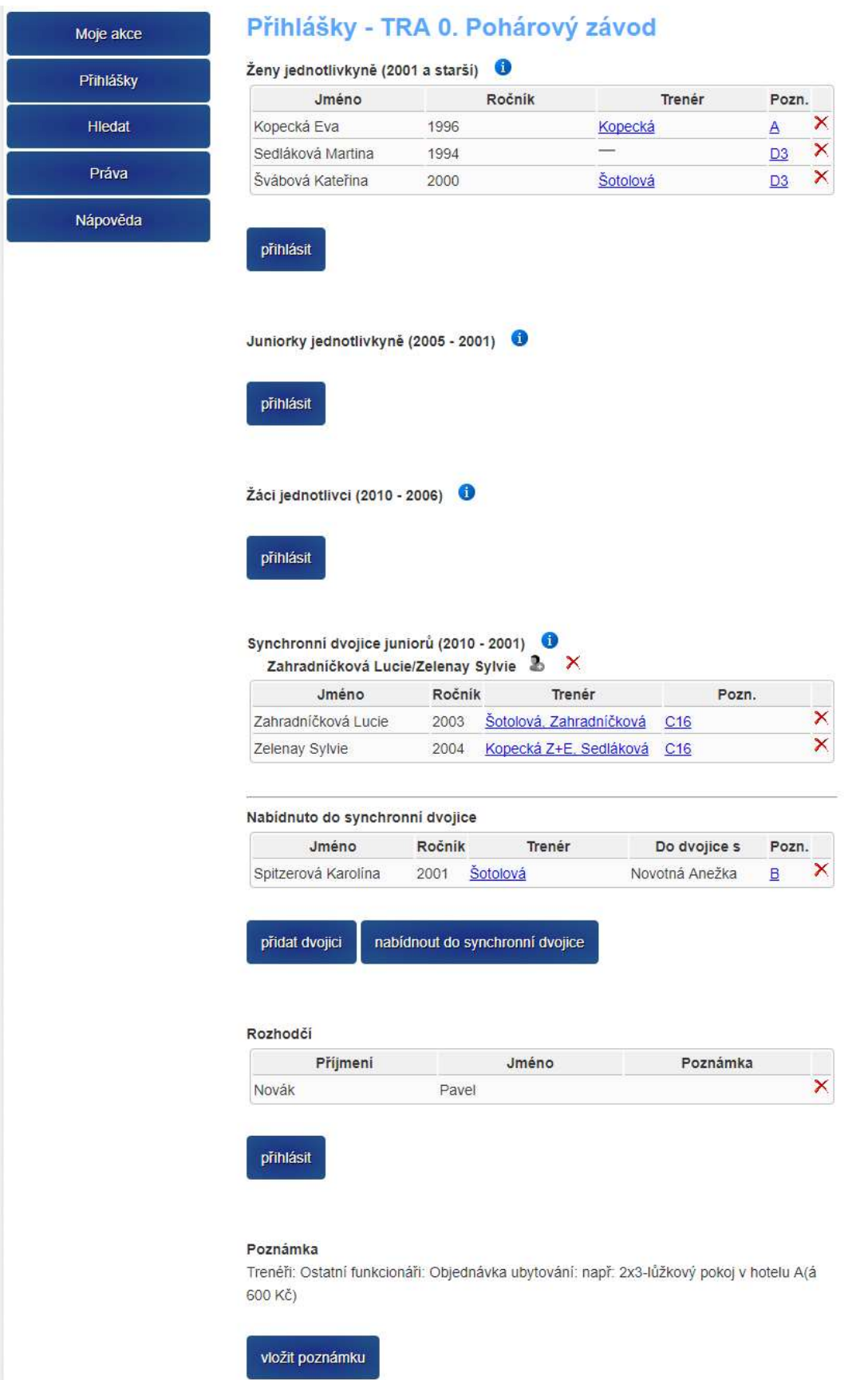

### <span id="page-11-0"></span>**7. Vyplněná přihláška po termínu uzávěrky přihlášek:**

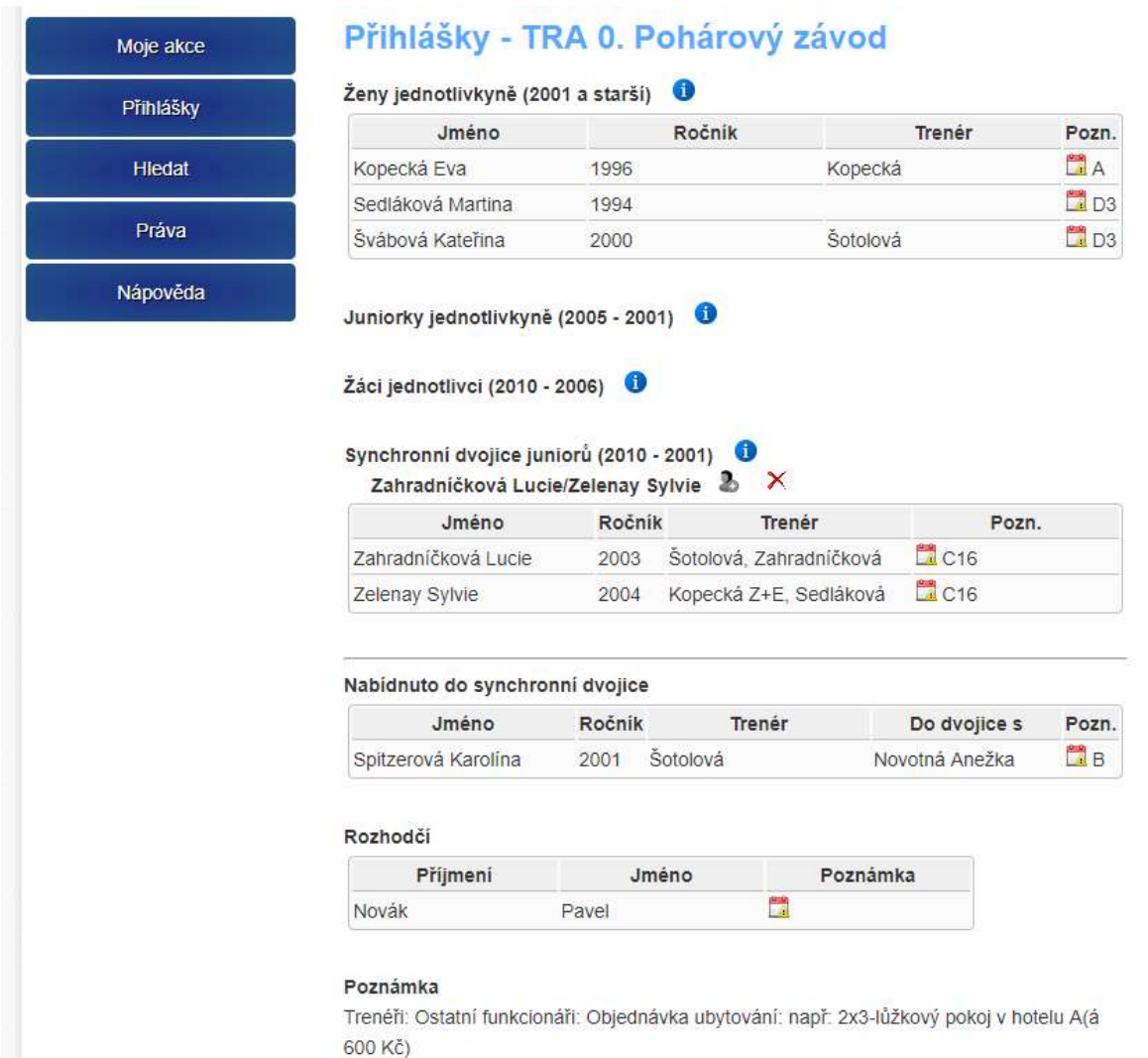